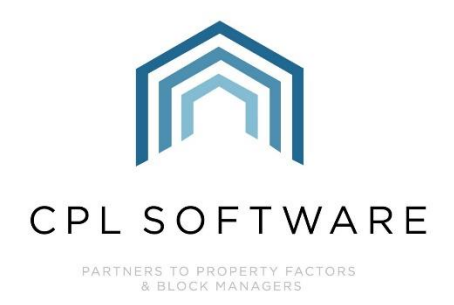

# **BUDGET GUIDE 5: CREATING** AD HOC INVOICES NOT LINKED **TO YOUR BUDGET TRAINING GUIDE**

**OCT 2020** 

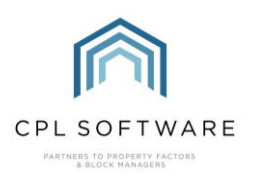

# **CONTENTS**

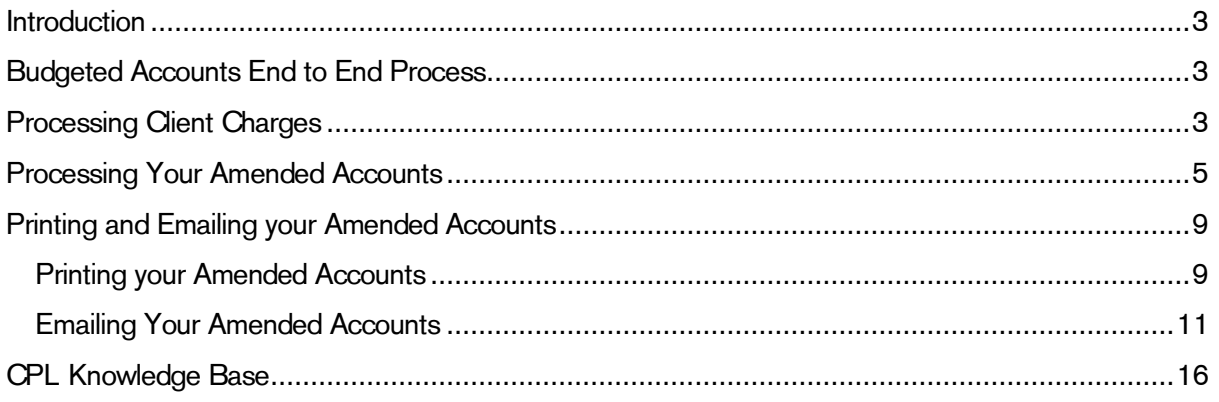

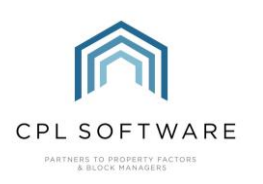

## <span id="page-2-0"></span>INTRODUCTION

This guide is the fifth in a series of guides to help you set up and run budgeted accounts for your developments. The guides in this series are:

- 1. Setting up your System for Budgeted Developments
- 2. Setting up a Budget on your Development
- 3. Billing Budget Invoices to your Clients
- 4. Posting Actual Invoices Against your Budget
- 5. Creating Ad Hoc Invoices not linked to a Budget
- 6. The Budget Reconciliation Process

Throughout the period of your budget you may encounter a charge for a repair or maintenance which is required which you haven't planned for in your budget.

It may be preferable to ensure that your budget can cover any eventualities which occur throughout the budget period by having charges built in to cover this. Your clients will then be paying in advance or regularly throughout the year and there should be funds available to pay a contractor for any work required.

However, if a piece of work required has not been built into your budget, then rather than wait until you run your budget reconciliation you may wish to invoice your clients for this work immediately in order to have funds available to pay your contractor. You would do this by running an amended account in CPL which will allow you to invoice your clients immediately.

This guide will take you through the process of processing charges for work completed and then running an amended account to invoice your clients for the charge immediately.

# <span id="page-2-1"></span>**BUDGETED ACCOUNTS END TO END PROCESS**

This diagram represents the end to end process for setting up and running budgeted accounts in CPL. This guide will concentrate on the red segments of the process.

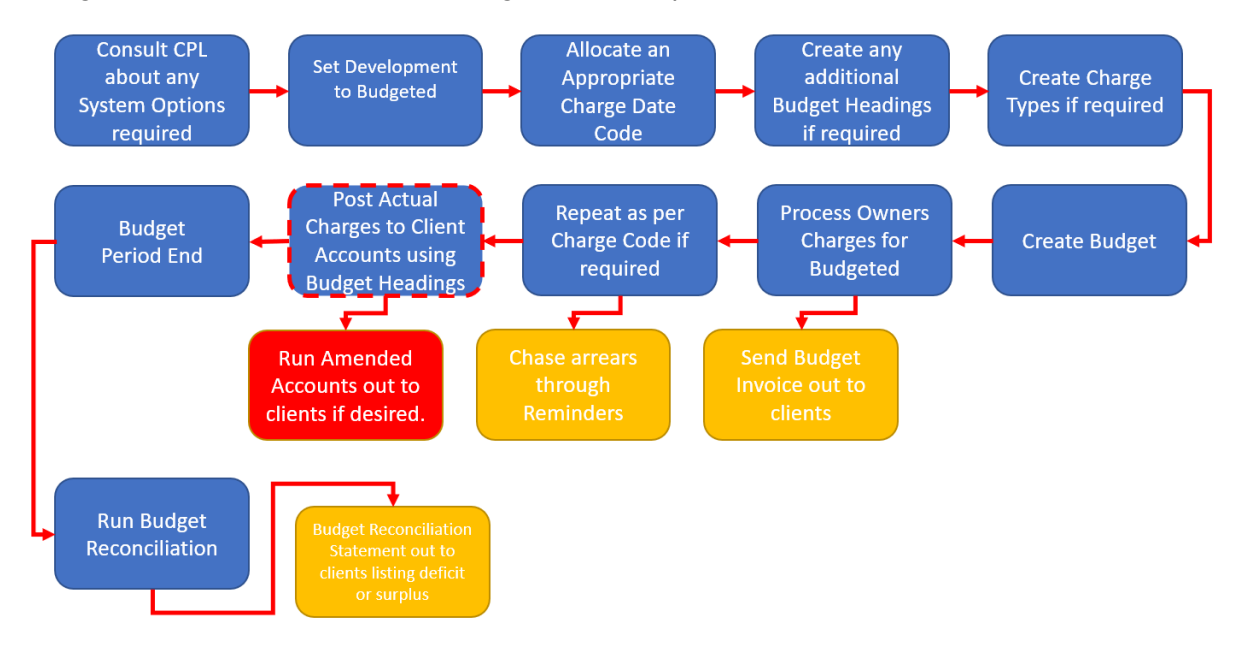

## <span id="page-2-2"></span>**PROCESSING CLIENT CHARGES**

As explained in Guide 4: Posting Actual Invoices Against your Budget,

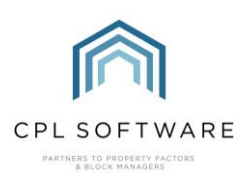

you will either be using the Purchase Ledger Transactions screen or Proposed Invoices screens to post your charges, depending upon whether you are using CPL's In-Tray or your contractors are using Blockworx to submit their invoices to you.

This guide will use the Purchase Ledger Transactions screen to post a transaction for emergency work required for the development.

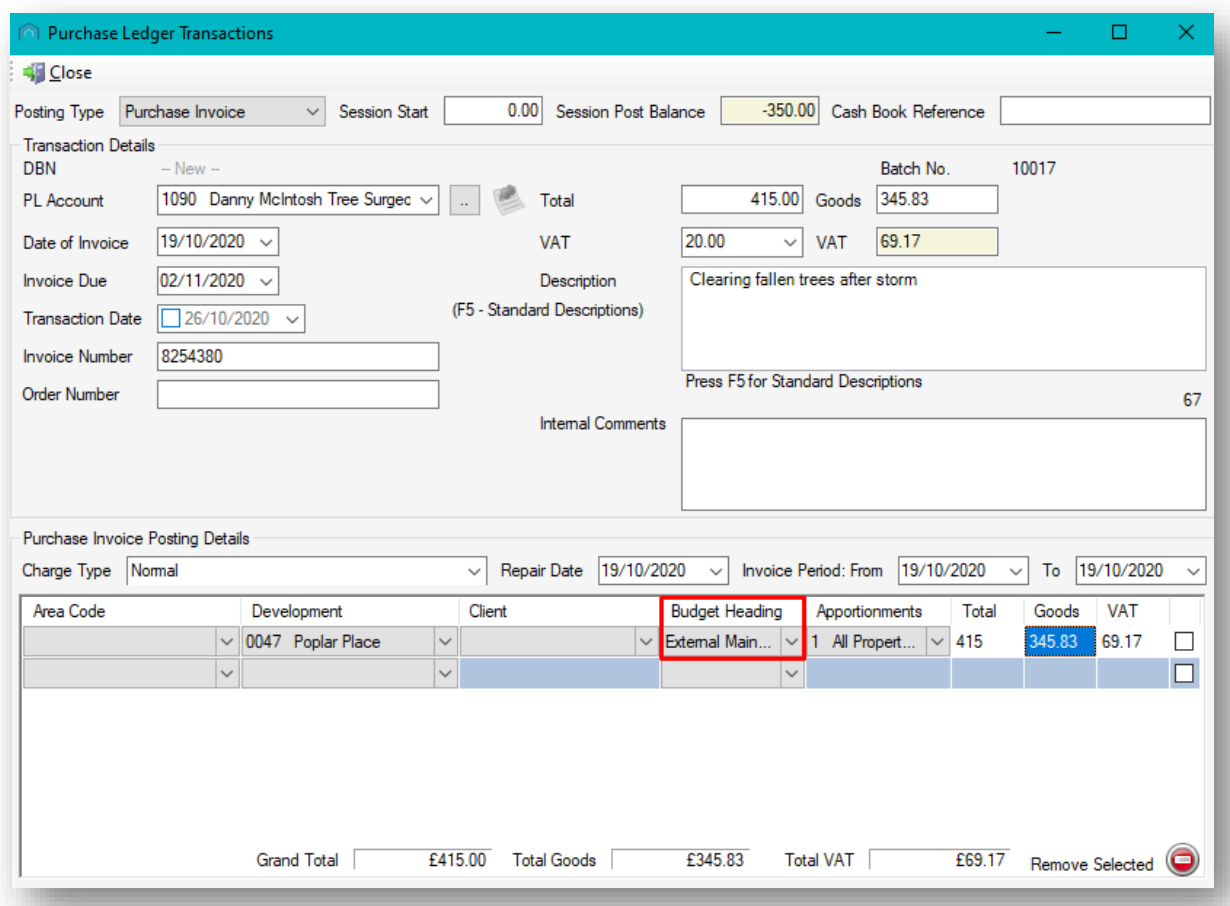

All appropriate information has been added to the above Purchase Ledger Transactions screen and an appropriate **Budget Heading** has been selected from the drop-down menu of available budget headings in the Purchase Invoice Posting Details section of the screen.

Please note that you *must* select a budget heading in order to be able to post the transaction, whether you are accounting for it as part of the budget or not. This is true for any posting you are making to a development which has its accounting basis set to **Budgeted**.

You may wish to select Immediate rather than Next Invoice Run from the Post To options on the left of the screen in case there have been a number of additional items posted in the same day/period which you would rather be picked up against the budget.

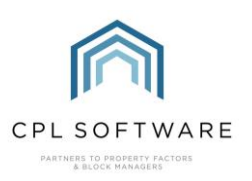

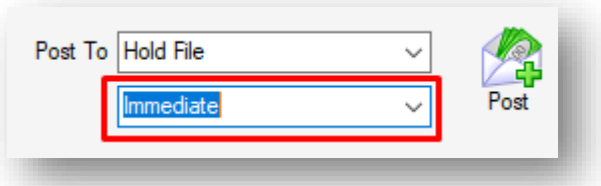

However, you can also leave this as **Next Invoice Run** and still pick it up when you are running your amended accounts process if this charge was the only one for this time period.

When you are ready to do so, click on Post on the left of the screen to send your transaction to the Hold File as per your normal posting process.

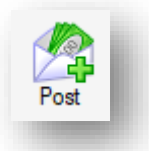

Process your Hold File as you normally would, checking and releasing the entry in the **Hold File** and then going to the Purchase Ledger Global menu to process the hold file which will release the item to your clients' charge files.

Please note, if you are processing a charge for an individual client, then you would do this in the same way but make sure you select the client in the Purchase Invoice Posting Details section of the Purchase Ledger Transactions screen rather than selecting an apportionment to cover multiple clients.

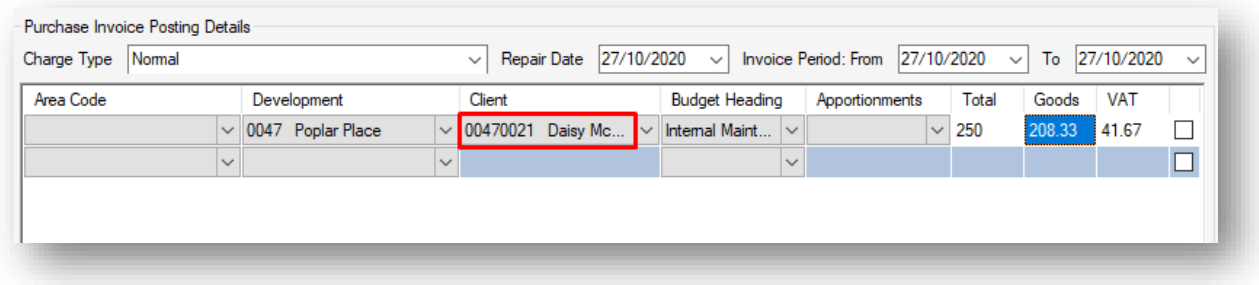

## <span id="page-4-0"></span>**PROCESSING YOUR AMENDED ACCOUNTS**

Having completed the previous steps, your charges will now be sitting in your client charge files, ready to be processed.

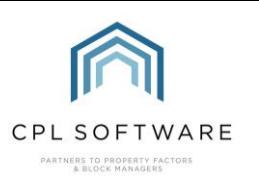

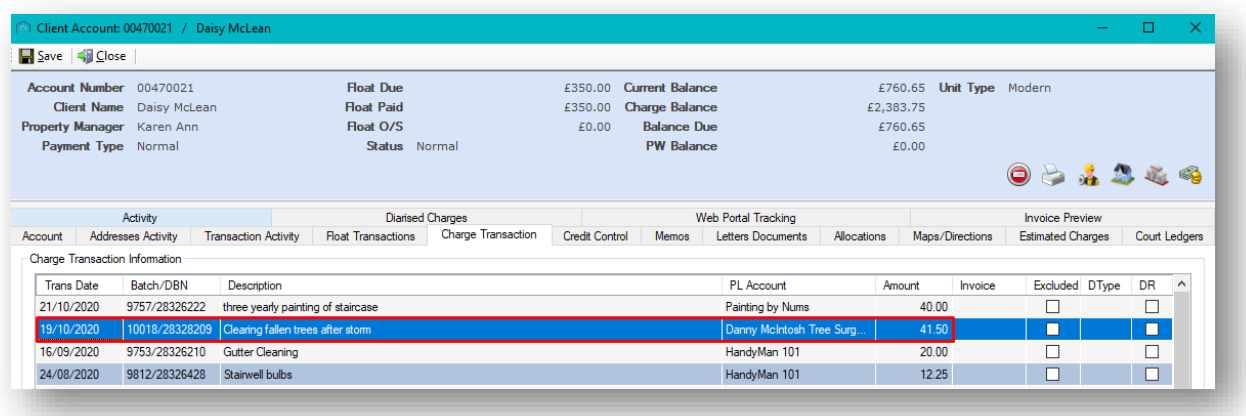

In our example, the work completed was for the whole development and as such will involve all clients. The Amended Accounts tab in the Client Global menu will be used to process this out to multiple clients.

Click on the Clients tab in the main CPL screen.

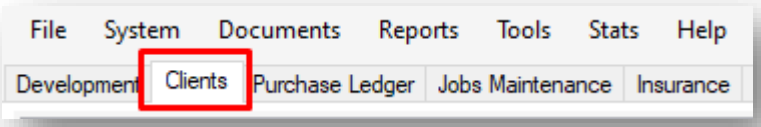

Once the Clients screen opens, click on the Global option in the blue action bar across the middle of the screen.

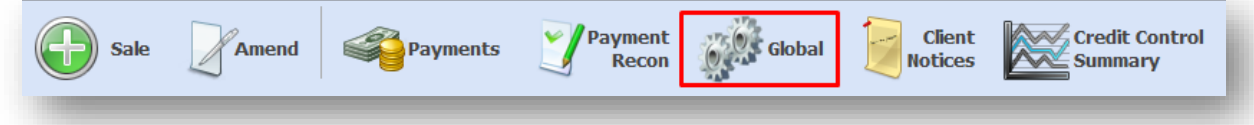

This will open the Client Global Actions window.

Locate the Amended Account tab and click to select this.

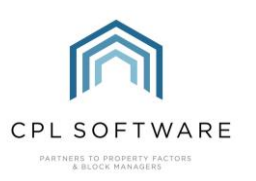

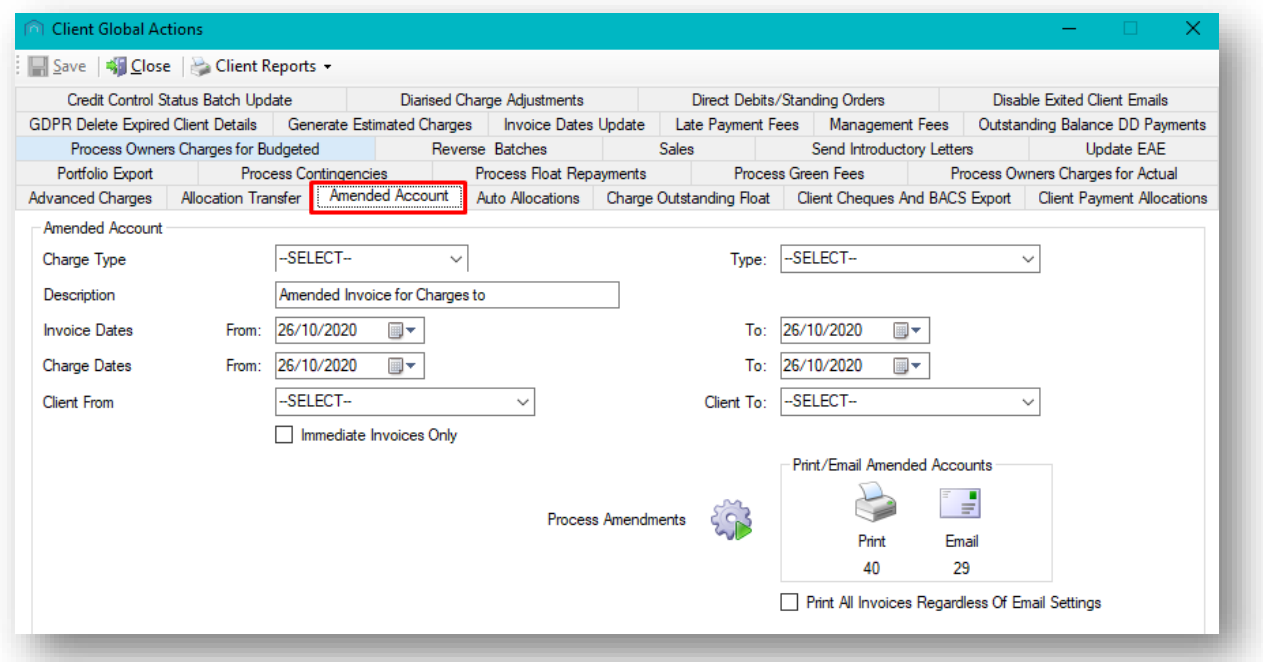

You will use the filters on this screen to process amended accounts for the transaction you have just posted and this will result in you being able to produce an immediate invoice for this group of clients.

Use the drop-down menu in the Charge Type menu to select the appropriate charge type which was set when you processed the transaction.

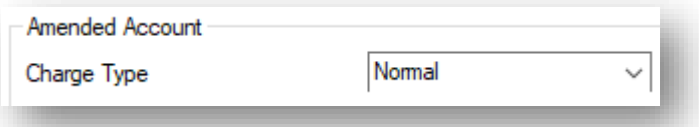

In the Type field on the right, make sure you have selected appropriately between clients and developers.

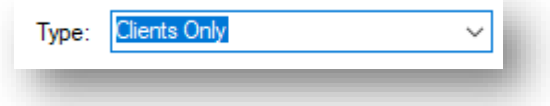

Add an appropriate Description for your clients in the field below.

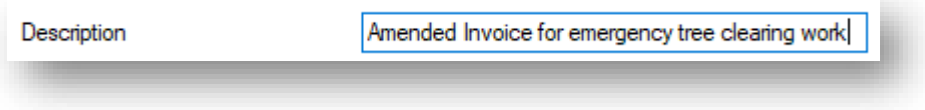

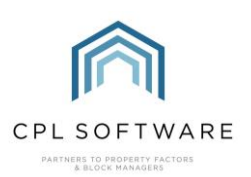

If you are running through this process a while after your posted transaction, or you have several charges to include then make sure you choose the correct Invoice and Charge Dates in the fields below which will allow you to pick up the charges you wish.

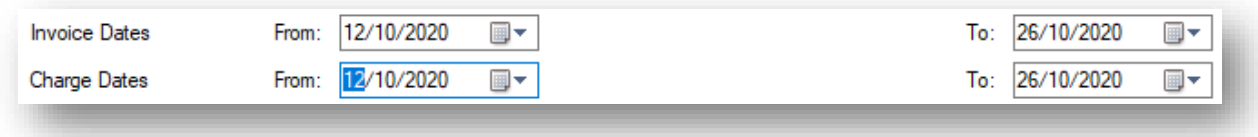

Make sure you are as specific as you need to be here, in order to avoid picking up any additional charges which you wish to be processed against the budget as normal.

Use the Client From and Client To filters to ensure that you pick up all appropriate clients from your development. In this example we wish to locate clients for the whole development and have made sure that the first client and last client have been selected in the appropriate fields.

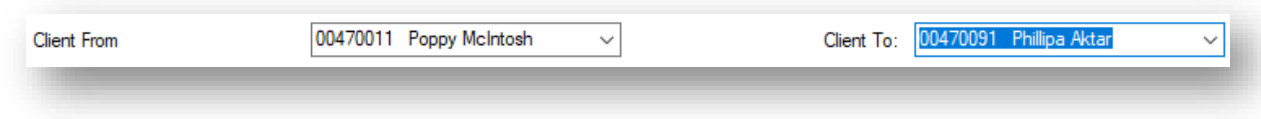

If you are running an amended account for a charge to one client only then make sure you set your Client From and Client To filters to reflect this.

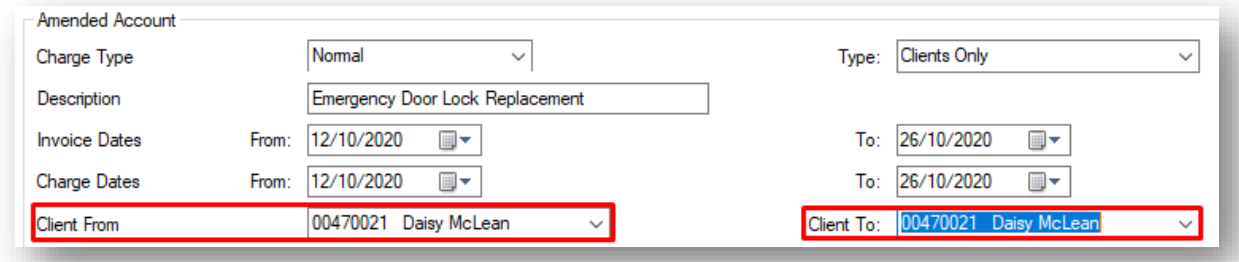

If you selected Immediate when you were posting the transaction, then you can tick to select Immediate Invoices Only in order to make sure that you don't pick up any other charges which may have been posted but were not labelled as **Immediate**.

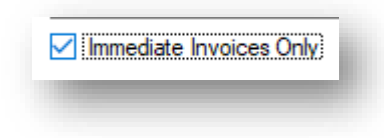

Once you have set all of the filters appropriately, click on the **Process Amendments** icon towards the bottom of the screen.

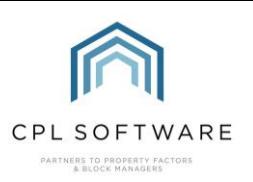

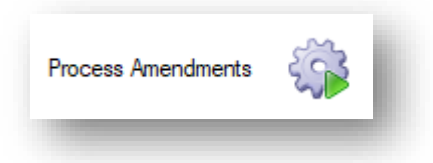

You will be presented with a Run Confirmation pop-up message and you can click on Yes to continue to process your amended accounts.

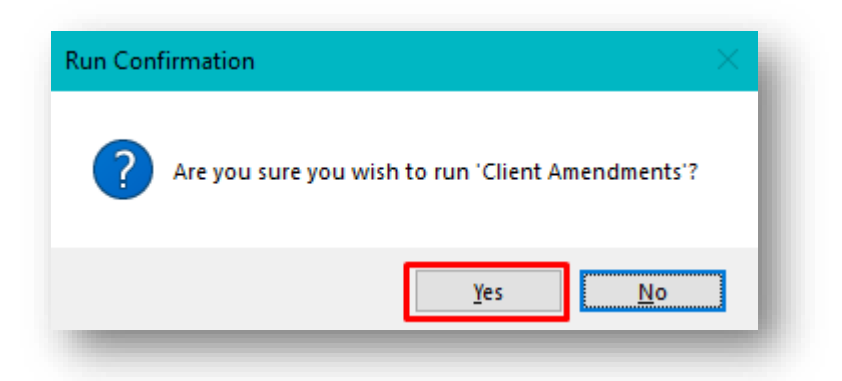

When the system has finished processing you will be presented with an **Information** pop-up message, giving you the Batch No. You can click on OK to dismiss this message.

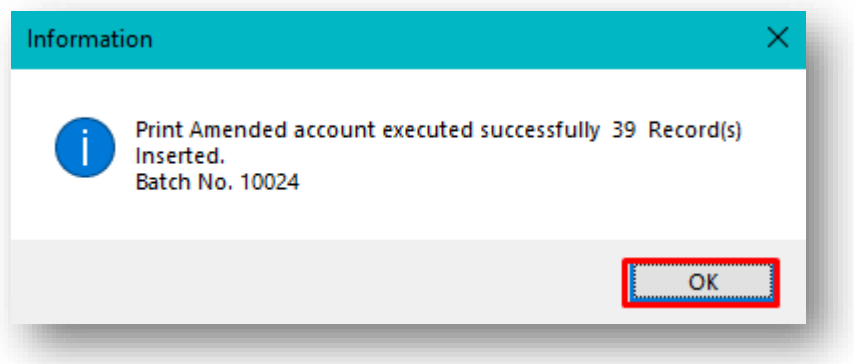

Make a note of your Batch Number in case you return to print/email your amended account statements at a later time.

#### <span id="page-8-0"></span>PRINTING AND EMAILING YOUR AMENDED ACCOUNTS

You are now ready to move onto printing and emailing your amended accounts to be able to send these out to your clients as per your clients' preferences.

#### <span id="page-8-1"></span>**PRINTING YOUR AMENDED ACCOUNTS**

Having made a note of your batch number, you can now open the Print menu to print out your invoices, or notices of charges for your clients who are due to receive paper copies.

Click on the Print icon in the lower right-hand corner of the screen.

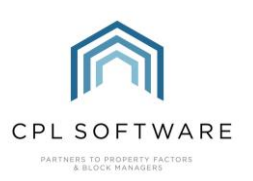

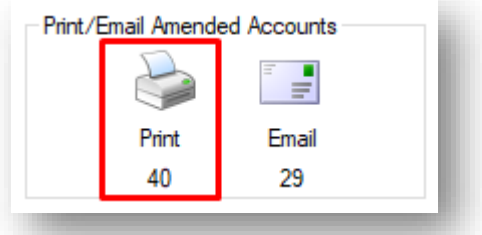

#### This will open the Process Amended Accounts Print window.

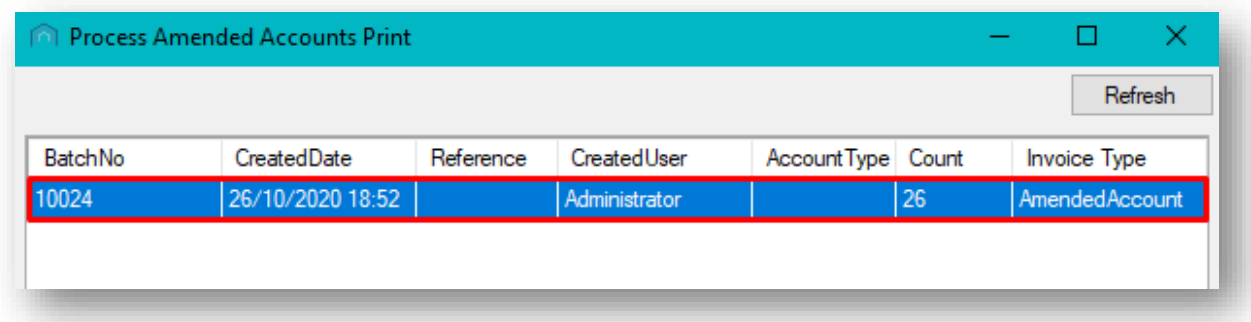

Here you will see a list of the batches you have just produced and any others which have not been printed/ accepted.

Double-click on the correct batch and the Print Invoices / Owners Charges preview window will open.

You can use the arrows at the top of the page to preview the amended account for each client.

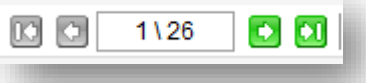

If you do not already have an individually designed custom template for your invoices available to you then please speak to CPL Support if this is something you would be interested in.

If you are printing several batches at the one time you can use the buttons at the top of the Print Invoices / Owners Charges screen to skip between batches.

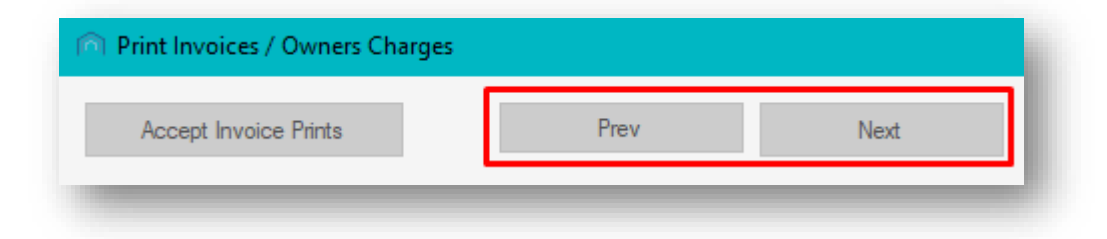

You can also use the Accept Invoice Prints button to accept each batch of invoices.

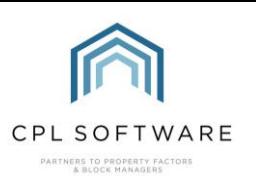

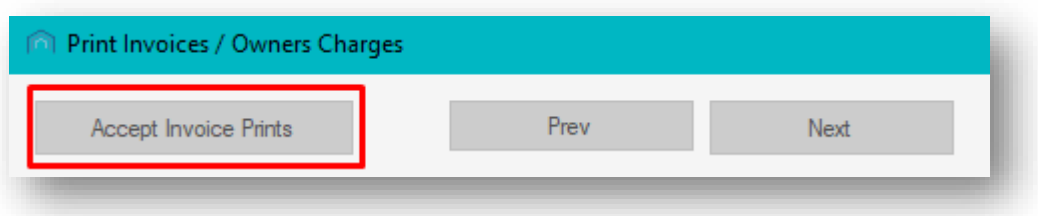

When you are satisfied with each page in the preview of your batch, and you wish to print your invoices immediately then click on the Print icon at the top of the page to send these to your printer.

If you wish to print these at a later time, you can return to this tab and repeat the process of clicking on the Print button and selecting an individual batch of invoices to print.

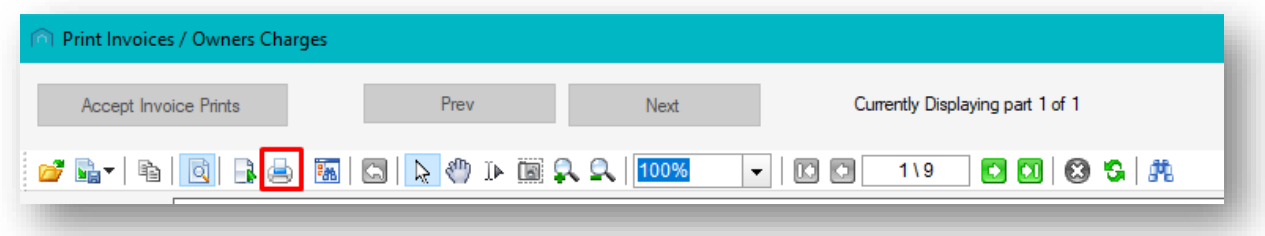

Close the preview window by clicking on the cross in the top right-hand corner when you have finished.

It is also possible to accept a print batch directly from the Process Amended Accounts window.

To do this, right-click to select the correct batch and choose Accept Print.

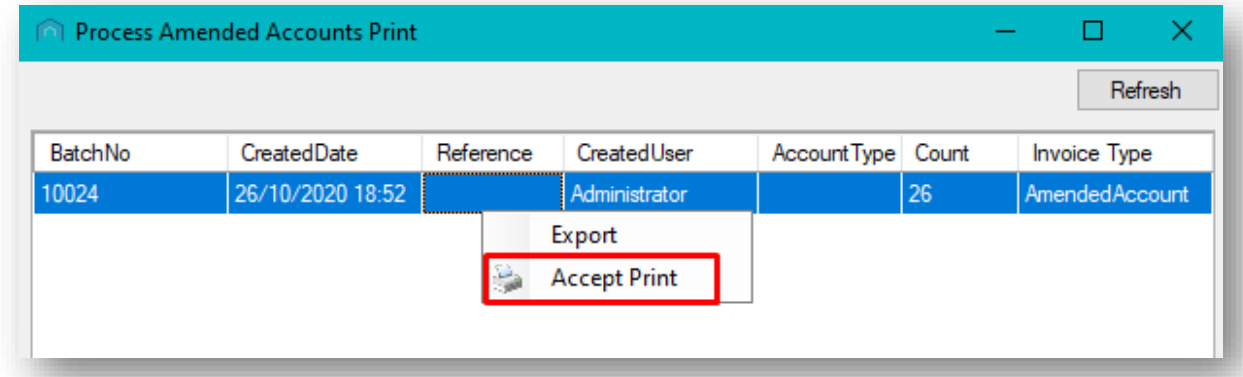

Upon accepting a batch, the system will remove that batch from the print queue and send the batch to print.

#### <span id="page-10-0"></span>**EMAILING YOUR AMENDED ACCOUNTS**

The system will also email those clients who have opted to receive paperless invoices. They will receive the amended account as a pdf attachment to their email.

To email these clients, make sure you have selected the Amended Account tab on the main Client Global Actions screen.

Click on the **Email** icon in the lower right-hand corner of the screen.

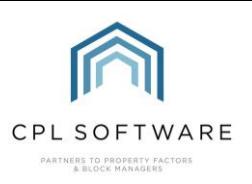

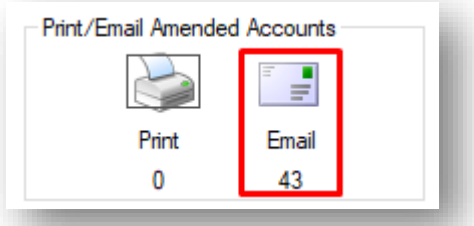

Clicking the icon opens up the Process Owner Charges Actual Email Details screen. If you only have one batch ready to be emailed then it will take you directly to the Email Invoice Prelist screen (please see below).

The Process Owner Charges Actual Email Details screen will display a list of all batches of clients whose charges you have processed and are due to receive their amended accounts invoices by email.

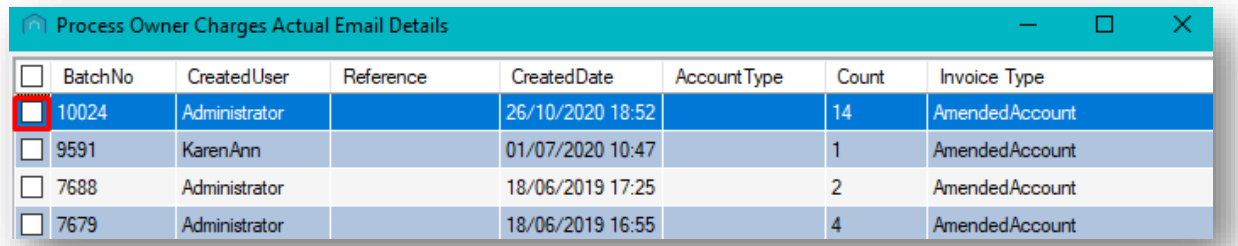

Select the batch(es) you wish to email by clicking to place a tick in the box and then click on the Next button at the bottom-left of the screen.

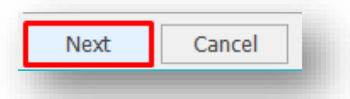

The Email Invoice Prelist screen will open with all clients ticked who are due to receive amended account invoices as part of the batch(es) you selected.

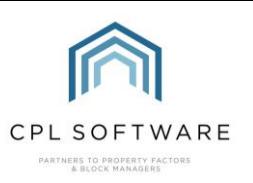

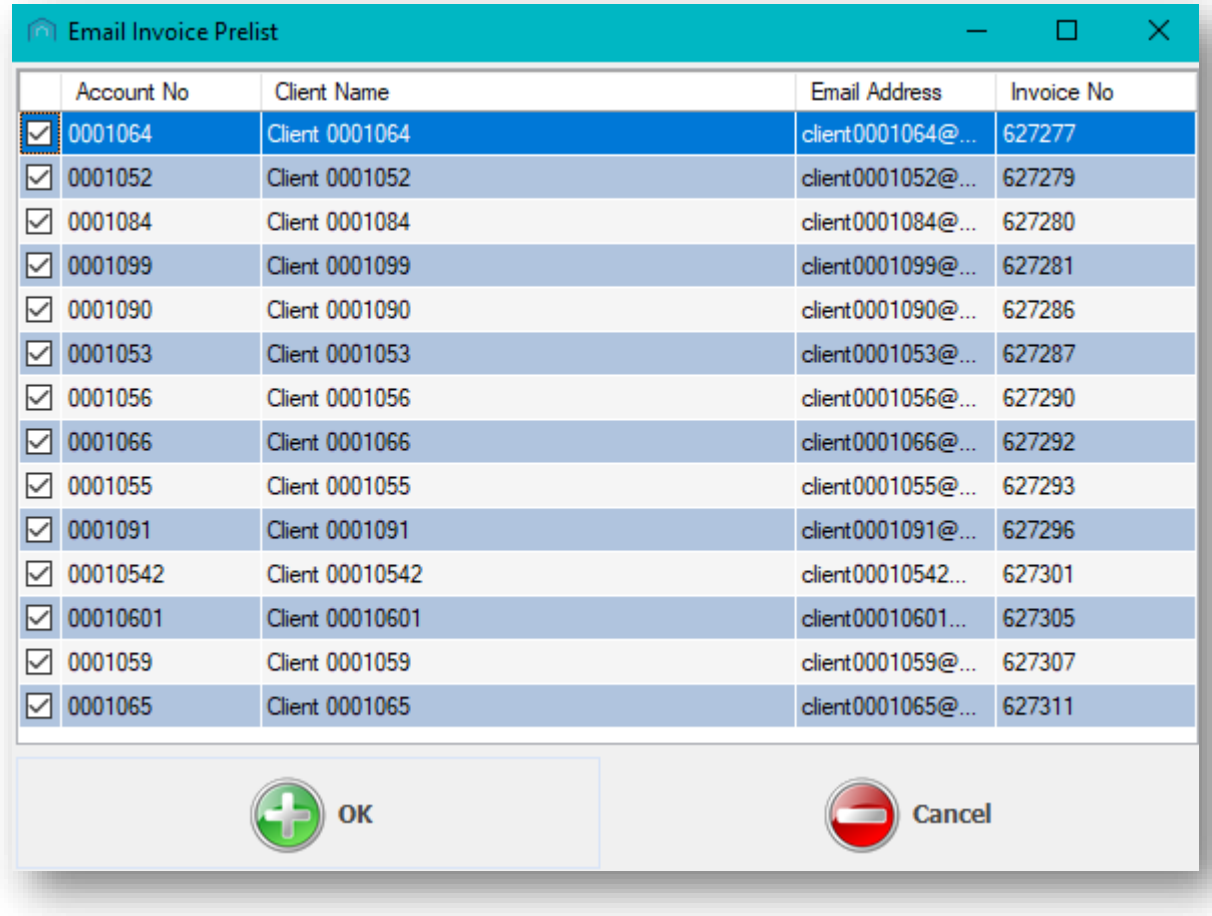

You can inspect each individual invoice by double-clicking a client from the list to open up their invoice.

You can untick clients if you wish to email these individually or you can make sure all clients are ticked and click the OK button to send all emails.

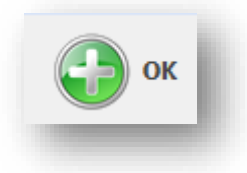

CPL will bring up an option to Attach File(s) to Email(s) in case you wish to add any additional files.

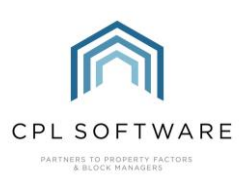

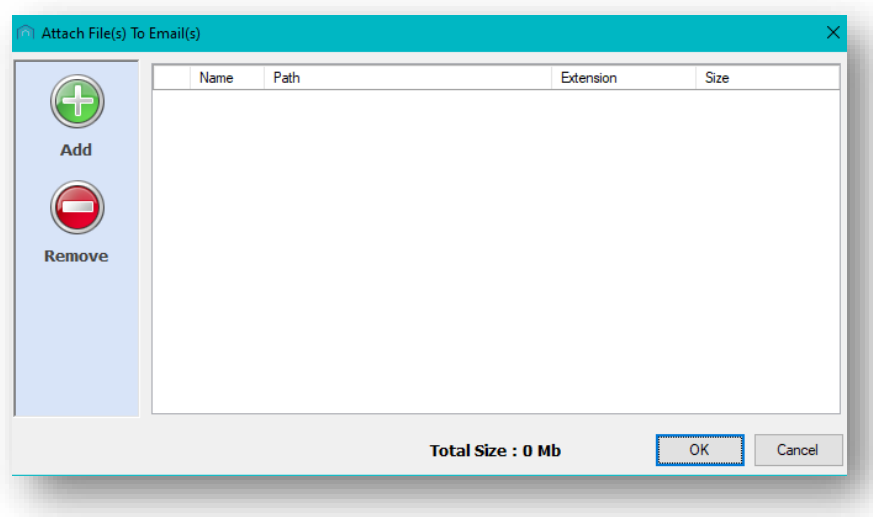

You can browse for additional files if you wish to add any by clicking on the Add button. If you have done this already, or you wish to send the invoice by email without adding any additional attachments then click on the OK button on this screen to proceed.

You will then see a **Send Email Confirmation** pop-up window appear.

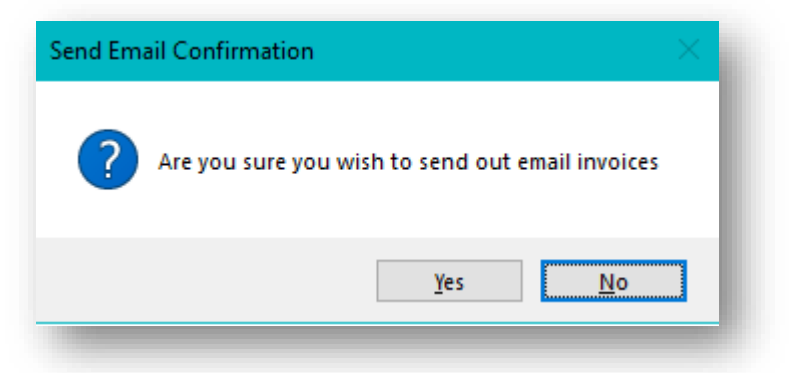

Clicking on Yes will send out your email invoices.

A progress bar will be displayed as the system processes these emails.

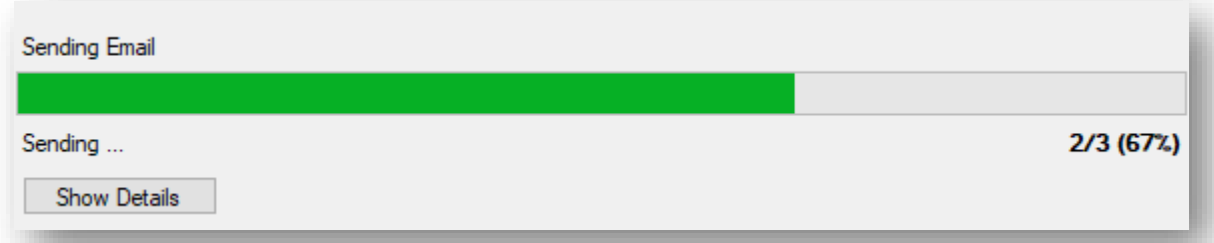

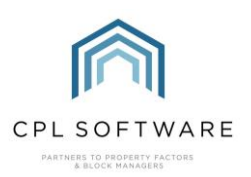

When this has reached 100%, you will be presented with an Information pop-up window which will let you know that your emails have been passed on by CPL to your email client for transmission to your clients.

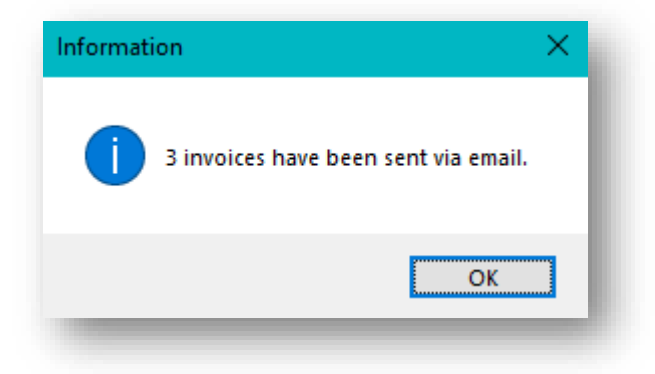

Clicking on OK will dismiss this window and you will have completed the process of processing your charges and sending out your amended account invoices to your clients.

You have now completed the process of charging out a transaction to a client/clients in a budgeted development. You have also processed an amended account to be able to invoice these clients immediately.

This would remove the charge from their charge transaction file and would mean that this is due for payment immediately, rather than waiting to be picked up on the budget reconciliation at the end of the year. It will not appear on the budget reconciliation invoice unless the balance for the amended invoice is still outstanding. In this case, it would appear as a balance amount carried forward.

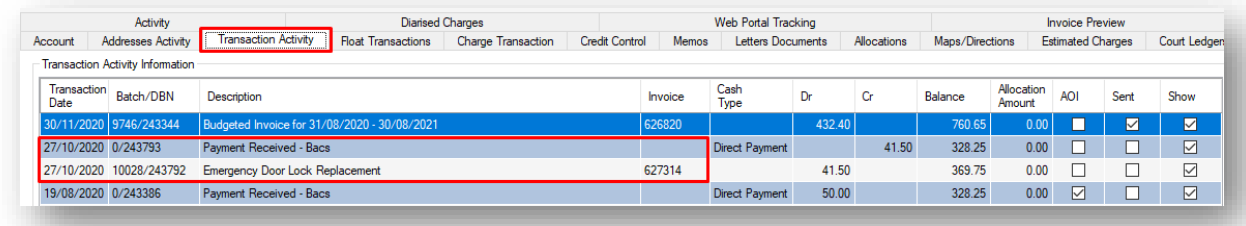

In the image above of a client's transaction file you can see the amended invoice and payment for this are highlighted and are separate from any budget invoices which have gone out to the client.

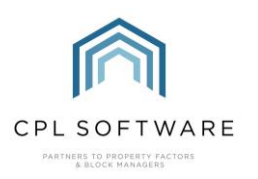

### <span id="page-15-0"></span>**CPL KNOWLEDGE BASE**

This training guide forms part of CPL's Knowledge Base which is available for all CPL users at https://contact.cplsoftware.com/portal/home

The CPL Knowledge Base will be continually updated with additional guides and information. If you have any questions or suggestions for further guides we'd be happy to hear from you. You can contact CPL Support by emailing us at **[support@cplsoftware.com](mailto:support@cplsoftware.com)** or through our portal at https://contact.cplsoftware.com/portal/home or calling us on 0345 646 0240 (option 1).

Copyright © 2020 CPL Software Ltd

All rights reserved. No part of this publication may be reproduced, distributed, or transmitted in any form or by any means, including photocopying, recording, or other electronic or mechanical methods, without the prior written permission of the publisher, except in the case of brief quotations embodied in critical reviews and certain other non-commercial uses permitted by copyright law.